# Learner Training

Safety Compliance Training -How to Get Started

Click the spacebar to advance to next screen.

# Learner Training

Safety Compliance Training

Located within

Safety Compliance training is located within the eNDeavor platform.

Sign in:

endeavor.nd.edu

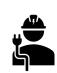

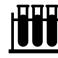

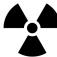

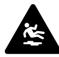

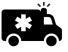

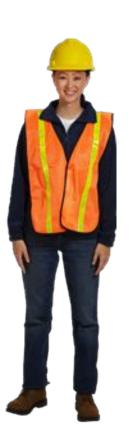

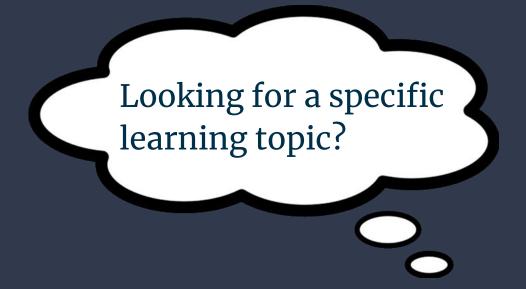

- Learning Basics Slides 4-11
- Training Transcript Slides 12-13
- Curriculum Training Slides 14-18
- Notifications Slide 19
- Recurring & Expired Training 20

## Landing Page View

Learners will begin with one of two home page views.

Both landing pages will have the same options on the control panel shown.

Home Timeline Control Panel Library My Learning Training Transcript

## Landing Page Examples

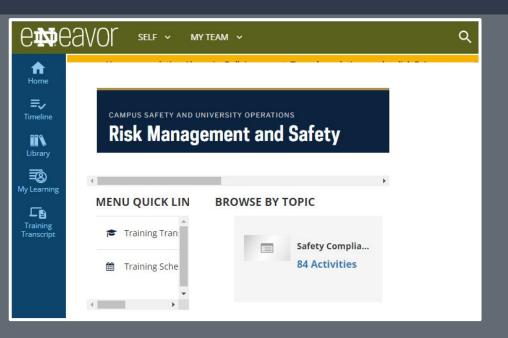

Ħ Home =, Timeline 111 **Complete Your** Library **Performance Review 3** TIMELINE My Learning by May 15 EB. Training Click "Timeline" on the left hand tool bar, then select Transcript "Tasks" to find and complete your review. Be sure to complete your self review and discuss with your manager Search for Training Programs >

MY TEAM Y

e**tt**eavor

SELF Y

For students, temporary employees and affiliates

For faculty & staff who also use eNDeavor for performance reviews

## My Learning

In this example we will use Ladder Safety training.

As a Learner click on the "My Learning" button on the control panel to view your assigned training.

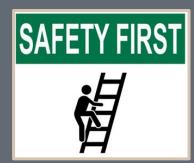

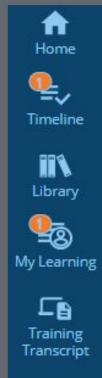

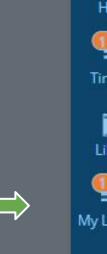

## Locate Training

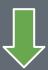

If you have more than one page of assigned learning, you can use the search option or click "show more results" at the bottom of the page.

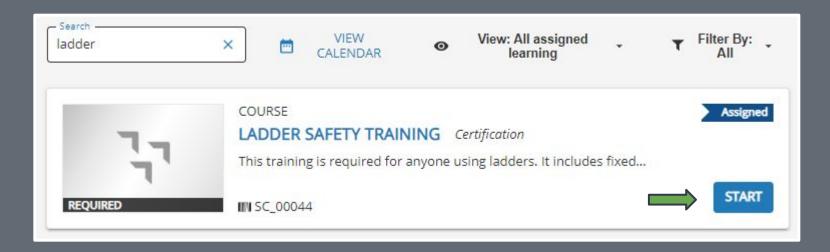

#### **Next Steps**

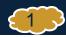

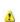

Online activity is in progress. Do not close this page. You will be automatically redirected on completion.

#### LADDER SAFETY TRAINING

a a a 🗎 a

We have attempted to launch the activity, but a popup blocker is preventing us from opening it. Please click the below button to relaunch the activity.

START

Click Start

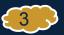

### Ladder Safety

Select a section from the list below. When completed, the section will be checked. All required content (**A**) must be completed.

|          |    | Section                         | Status |
|----------|----|---------------------------------|--------|
| Launch 2 | 1. | Introduction                    |        |
|          | 2. | Ladder Types                    |        |
|          | 3. | Ladder Hazards                  |        |
|          | 4. | Requirements and Best Practices |        |
|          |    | Exam A                          |        |

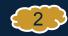

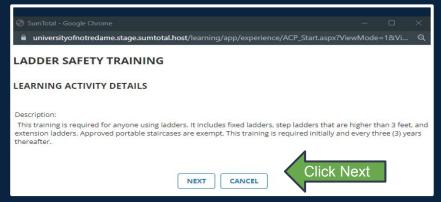

Follow prompts within the training assignment to launch the sections.

Some learning activities do not have exams and others do not require a launch method. When completing those types of training you will advance the training by clicking the "next" button in the lower right corner of the screen to advance to the next page.

## Exit Training and Return to My Learning

Upon completing the exam/quiz, click "course menu."

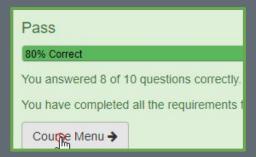

- If the training does not have an exam click the submit button to exit.
- If your training has additional modules or supplemental training you can complete those additional requirements next.

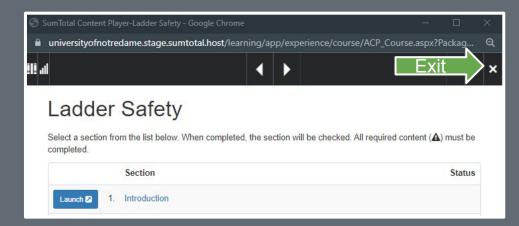

Click the "X" in the upper right corner to move your training to complete

## Pop Up

When this pop up appears click "close" to review your learning activity progress detail.

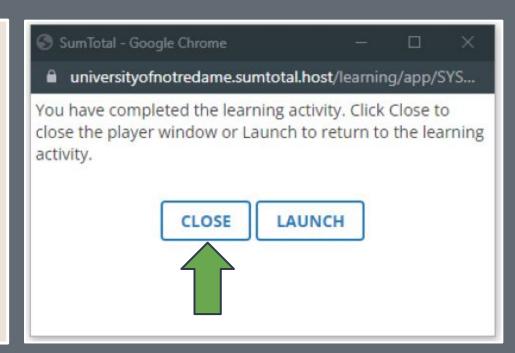

## Learning Activity Progress Detail

Upon completion of training, you will see a status of "completed" or "passed."

If you did not pass the exam or were unable to complete the training, you will receive an "incomplete" status.

You may resume the training by accessing it through your "my learning" tab when time permits.

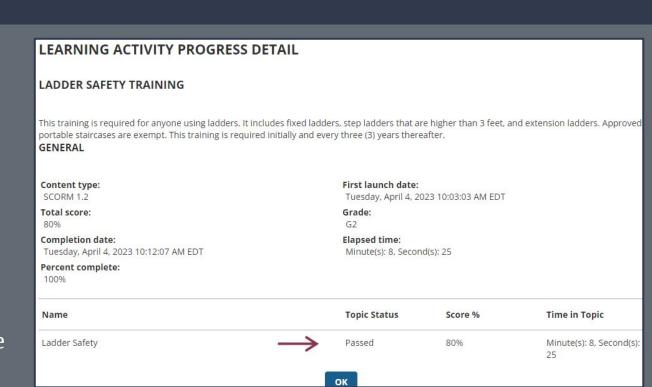

## Training Transcript

You can view your completed training by clicking "Training Transcript" on the control panel.

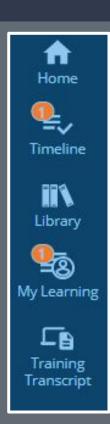

## What Does your Training Transcript Show?

- A learner can filter completed training for a certain period of time.
- View expiration dates for training records.
- View quiz/exam scores.
- Print training records or export to a PDF.

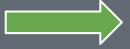

## Example of Training Transcript

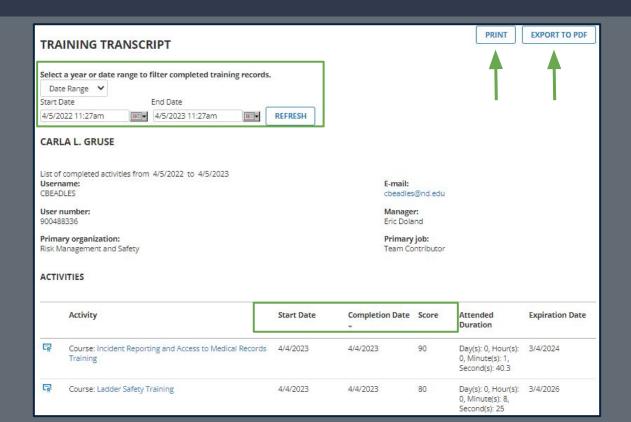

## Locate Curriculum Training

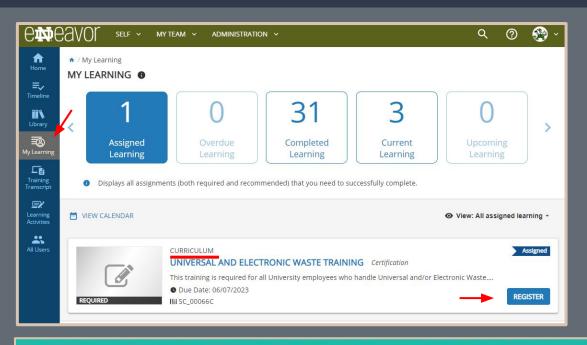

Locate the "My Learning" icon on the left panel. (click)

Choose the "register" button to complete the registration process.

You will receive the confirmation listed below.

• Congratulations! You have completed the registration process. Please look at the details below for more information about your registration status and activity progress.

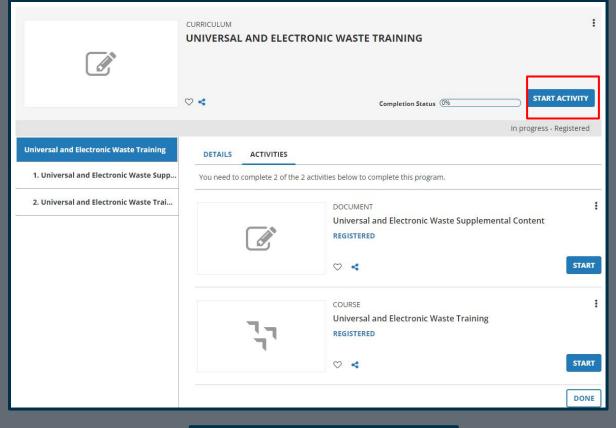

A curriculum consists of more than one activity.

Now that you are registered you can click "Start Activity."

Once you complete and review the document portion you will be asked if you have completed this activity.

Click "Yes"

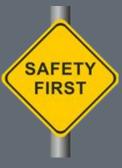

UNIVERSAL AND ELECTRONIC WASTE SUPPLEMENTAL CONTENT

Have you completed this activity?

NO YES

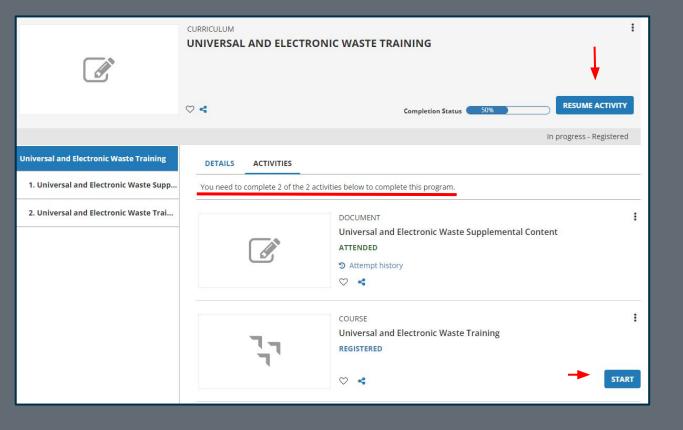

You are now ready to complete the next portion of the curriculum.

Click "Resume Activity

Of Start" to complete the next section of the curriculum.

Follow the prompts to complete the course.

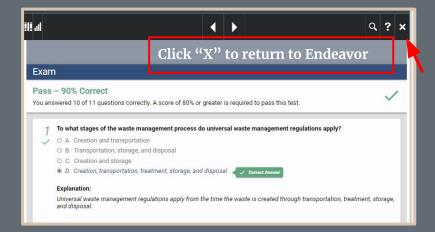

Content type:

SCORM 1.2

Total score: 90%

Completion date:

Monday, May 8, 2023 10:55:21 AM EDT

Percent complete:

100%

First launch date:

Monday, May 8, 2023 10:22:40 AM EDT

Grade:

G2

Elapsed time:

Minute(s): 30, Second(s): 47

 Name
 Topic Status
 Score %
 Time in Topic

 Universal Waste Management
 Passed
 90%
 Minute(s): 30, Second(s): 47

OK

Once you have successfully completed the training click the "X" to return to Endeavor.

The next page will show your status. Click "OK" to leave the screen.

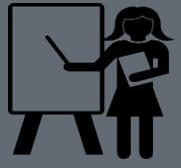

# Curriculum -Training Transcript

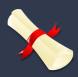

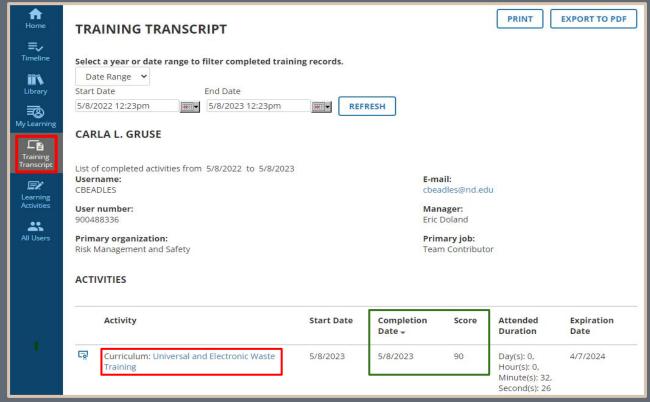

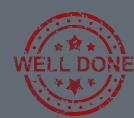

## Notifications and Past Due Reminders

## What Type of Notifications are Sent?

- The system will send learners a notification of the assignment. In this notification you can click the "For more information" link to access the "start" button and see details of the learning activity.
- Learners and their Managers will be notified of past due training on a regular cadence until the training is complete.
- Learners will be notified when training assignment is removed.

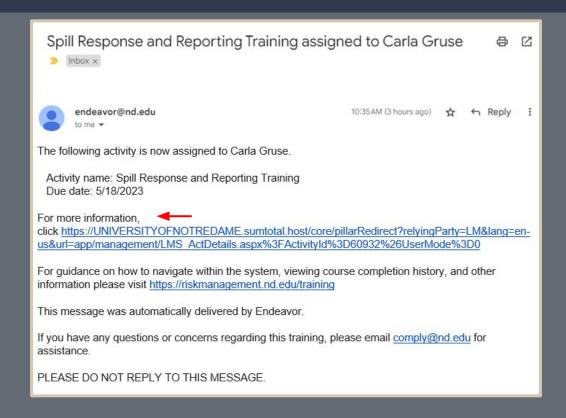

## Recurring Assignments & Expired Training

#### What to know!

- Learning Activities for safety compliance courses may have an automatic expiration date for the training. In order to remain compliant the learner will need to take the course on an annual, biennial, or triennial basis.
- The learning activity will show "expired" as a status. This will appear 30 days prior to the expiration date. This provides time for the learner to complete and stay compliant on the training.

Click "START" to open the learning activity and advance until you see the "RESTART" option.

The training will identify you have completed the activity previously. By clicking "RESTART" the training will open and once completed you will be compliant.

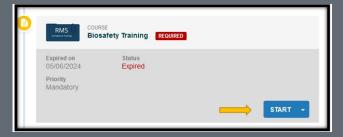

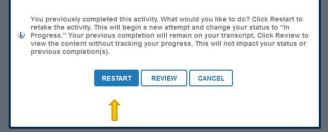

## **CONTACT US**

## Email:

COMPLY@ND.EDU

Website: <a href="mailto:riskmanagement.nd.edu/training/">riskmanagement.nd.edu/training/</a>

# THANK YOU!

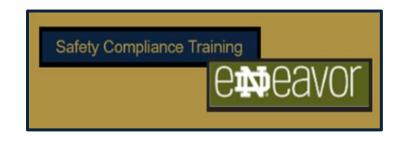

endeavor.nd.edu

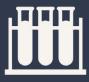

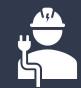

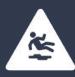

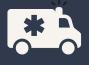